Washington Department of Consumer and Regulatory Affairs Occupational and Professional Licensing Division (OPLD) PULSE Portal User's Guide - www.pulseportal.com

# How to Search Licensees

PULSE Portal provides users with a paper free way to maintain licensing and education information. This guide will show you how to search for licensees.

From the PULSE Portal Home Page (www.pulseportal.com), select **District of Columbia** from the drop-down list. You can access services from all 17 Boards of the Occupational and Professional Licensing Division.

To use these services, first select your Board. Services available vary depending on the Board chosen. You will need one of the following pieces of personal or business information to use these services:

License Number License Number License Type License Type First or Last Name Business Name City City Social Security Number Postal Code

### Individuals Businesses

## PULSE Portal Navigation Guidelines

- PULSE Portal is compatible ONLY with Internet Explorer 6.0 or better. Earlier versions of Internet Explorer, Mozilla Firefox, or other browsers will NOT work.
- If a link/screen is not loading, make sure that you do not have a pop-up blocker activated on your computer or your web browser.
- DO NOT use your browser's back button; you will lose your information and will have to reenter the Portal.
- When the Portal asks for a license or social security number, do not include dashes, spaces, or special characters.

## Error Messages

#### Inquiry Services

If you do not enter all the required fields or enter information incorrectly, a message in red will appear at the top of the page indicating the criteria you still need to enter.

#### Address Forms

If the address you are entering is within the United States then select ONLY a state with the street address. If the address is within Canada then select ONLY a province with the street address. For all other addresses, you will need to add the country.

#### Application and Credit Information Forms

If you do not enter all the required fields or enter information incorrectly, a message in red will appear at the top of the page indicating the fields you still need to enter. For example, you must enter a state or province if you have an American or Canadian address.

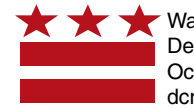

## Search Licensees

1. From the PULSE Portal services menu, select **Search Licensees** under the Search/Inquiry subhead.

- 2. Select the type of licensed entity: **Business** or **Individual**.
- 3. To perform the search you must enter data into at least one of the search criteria fields.
- 4. Click **Next** to operate the search feature.

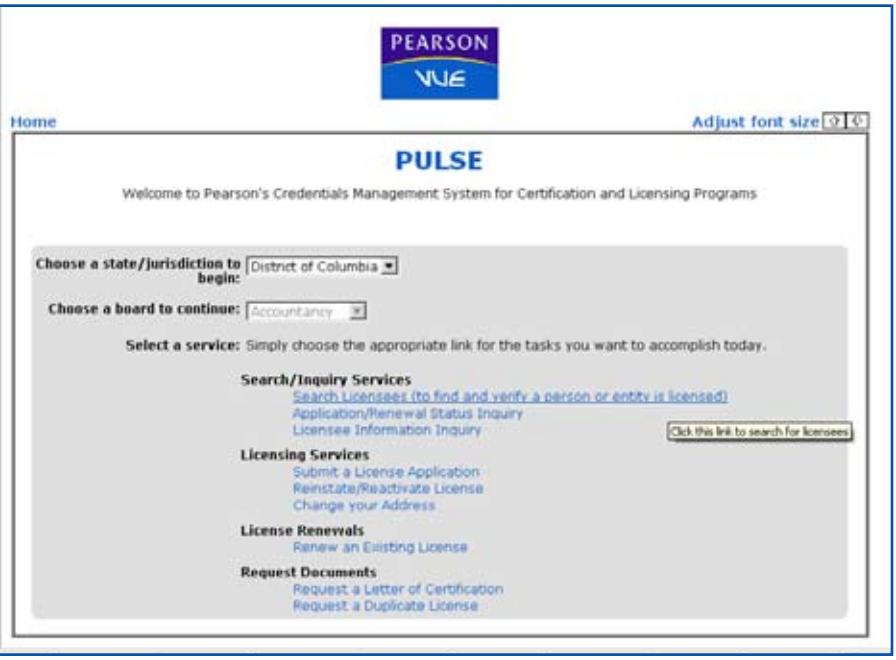

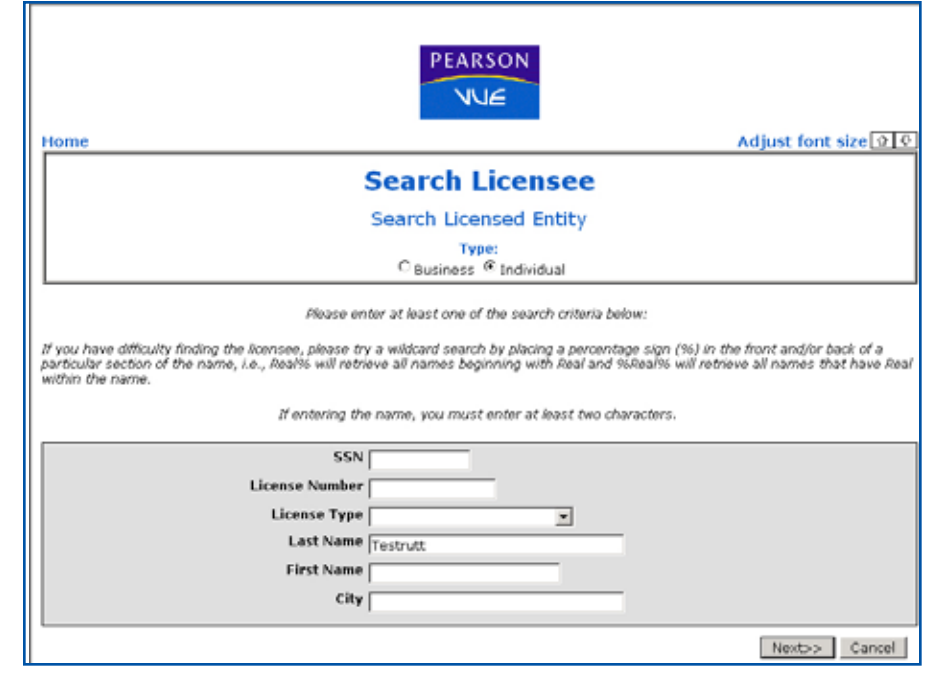

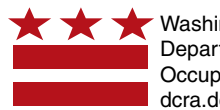

Washington, D.C. Department of Consumer and Regulatory Affiars Occupational and Professional Licensing Division dcra.dc.gov

## Search Licensees

- 5. Results will appear at the bottom of the page (you must scroll down) sorted by last name.
- 6. You may re-sort the results by status, city, or state by clicking on the respective headings in blue type.

**Important:** If you have difficulty finding the licensee, try a wildcard search by placing a percentage sign (%) in the front and/or back of a particular section of the name.

- 7. Select the BLUE highlighted name for the licensee you wish to view.
- 8. View/verify the licensee's information.
- 9. Click **Revise Inquiry** to look up another license or **Cancel** to return to the main menu.

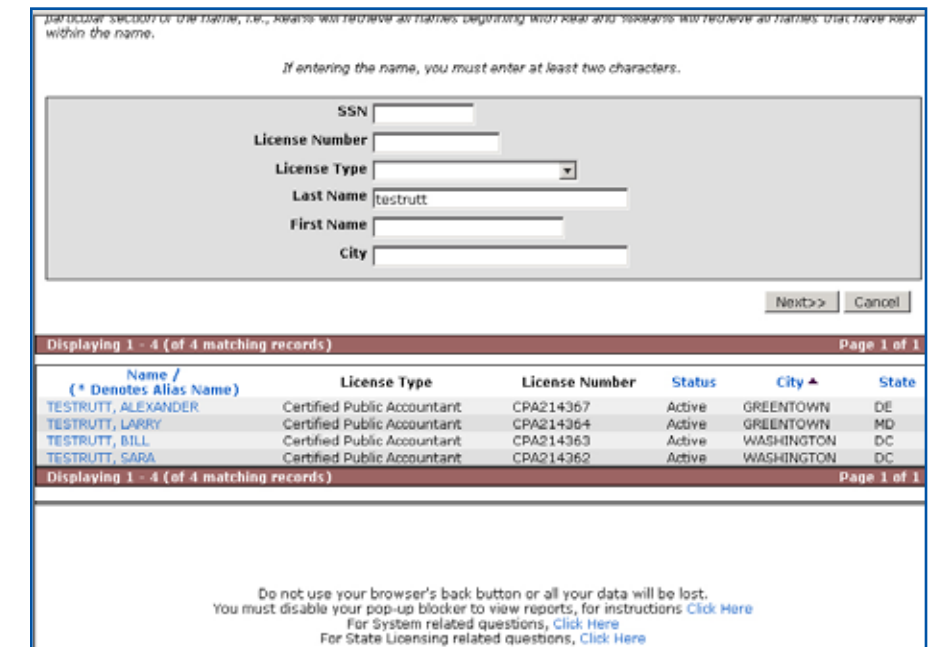

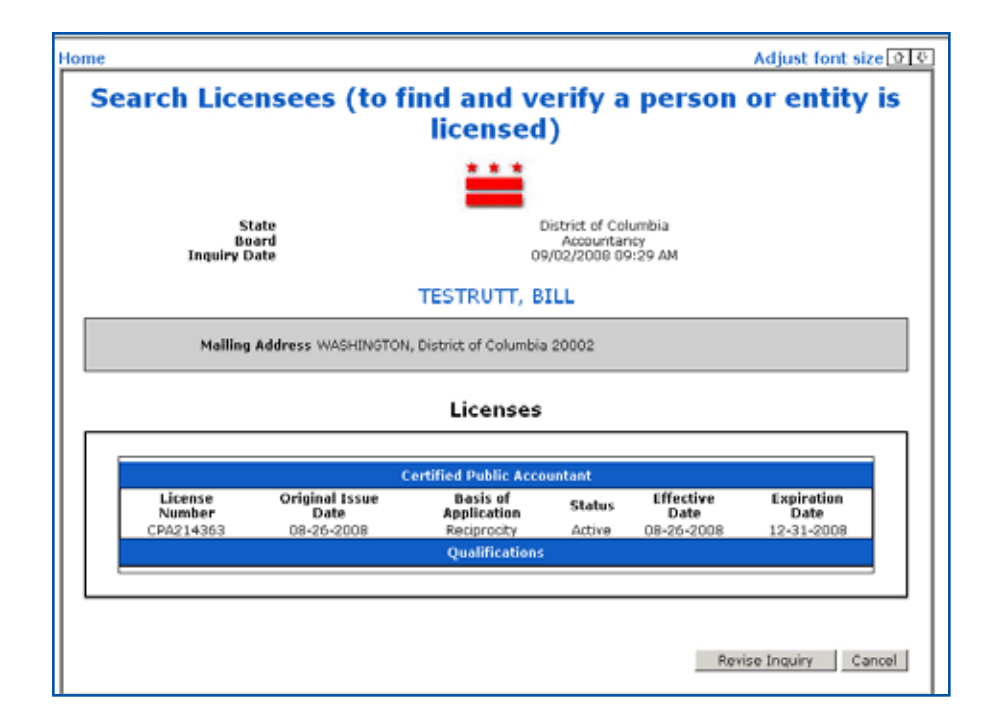

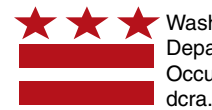

Washington, D.C. Department of Consumer and Regulatory Affiars Occupational and Professional Licensing Division dcra.dc.gov

Licensee Search<br>3 3